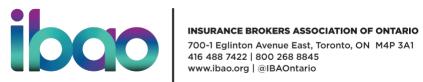

## Important Links for Using the DASH Portal

IBC has put together a comprehensive user manual for the DASH Portal. Here are some quick reference links to key sections in their manual that are of particular importance to brokerage users:

| Торіс                                                   | Manual Link    | Overview                                                                                                    |
|---------------------------------------------------------|----------------|----------------------------------------------------------------------------------------------------|
| The Basics                                              |                |                                                                                                    |
| Logging into the<br>Portal                              | Page 5         | Contains information on logging in for the<br>first time and subsequent logins, as well as<br>troubleshooting information.<br>Additional information on logging in can also<br>be referenced on the <u>IBC DASH info site</u> .                   |
| Forgot User ID or<br>Password                           | Page 11        | Process steps to reset your id or password                                                                                                    |
| Language Setting                                        | <u>Page 14</u> | The DASH Portal is available in both English<br>and French. This section provides the steps<br>to set your language as required.                                                                                                    |
| Driver Report Info                                      |                |                                                                                                    |
| Searching for a Driver                                  | Page 21        | Steps for searching for a driver.                                                                                                    |
| Viewing a Driver<br>Report                              | Page 27        | Detailed information on the driver report.                                                                                                    |
| Key sections and<br>definitions in the<br>Driver Report | Page 29        | <ul> <li>Specific sections and term definitions for concepts noted on the report, split by:</li> <li><u>Summary section</u></li> <li><u>Policies section</u></li> <li><u>Claims section</u></li> <li><u>Previous Inquiries section</u></li> </ul> |
| Saving a Driver<br>Report                               | Page 37        | How to save the report as a PDF.                                                                                                    |
| Printing a Driver<br>Report                             | Page 38        | How to print the report.                                                                                                    |

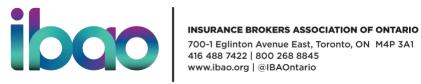

| 90 Day Report                                           | Page 49 | Section contains the following concepts:<br>• <u>Searching for Changed Reports</u><br>• <u>Viewing Changed Reports</u><br>• <u>Exporting Changed Reports</u>                                           |
|---------------------------------------------------------|---------|----------------------------------------------------------------------------------------------------|
| Vehicle Report Info                                     |         |                                                                                                    |
| Searching for a Vehicle                                 | Page 55 | How to search for a vehicle.                                                                                                    |
| Key Section and<br>definitions in the<br>Vehicle Report | Page 57 | <ul> <li>Specific sections and term definitions for concepts noted on the report, split by:</li> <li><u>Summary Section</u></li> <li><u>Claims Section</u></li> <li><u>Policies Section</u></li> </ul> |
| Admin Processes                                         |         |                                                                                                    |
| Adding a User                                           | Page 91 | Steps to add a new user                                                                                                    |
| Editing a User                                          | Page 84 | How to edit a user – note, these steps will be used to add new carriers to your users                                                                                                    |